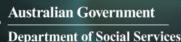

# Data Exchange

## Find and edit a session

## Task card

This task card discusses the following:

- Information on updating sessions
- Find a Session
  - Method 1 From the Go to field
  - Method 2 From the Find Case button
- <u>Results section</u>
- Edit a Session

## KEY HIGHLIGHTS

- At least one session must be recorded during a reporting period for the session and associated clients to be counted in reports.
- A session can be updated any time only during the relevant reporting period.
- The use of special characters such as \* & % # @ should **not** be included in the free text fields as they are used as search functions in the Data Exchange.

## Information on updating sessions

A session records what service was delivered on a particular date within a reporting period, the type of service delivered and which clients attended. Sessions are a critical part of the service record of a service provider and drive the reporting function of the Data Exchange.

At least **one session** must be recorded as occurring within a reporting period for the session and associated clients to be counted in reports.

## Find a session

There are a number of ways to find an existing session. Refer to Figure 1.

Go to the Data Exchange home page and either:

- 1. Enter information in the Go to field
- 2. Select the **Find Case** action tile

#### Figure 1 - Data Exchange home page

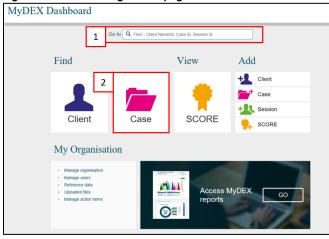

## Method 1 – From the Go to field

Start typing the session ID (this could be numerical or alphabetical) in the **Go to** field The field will provide a drop down list to select the required session. Refer to Figure 2.

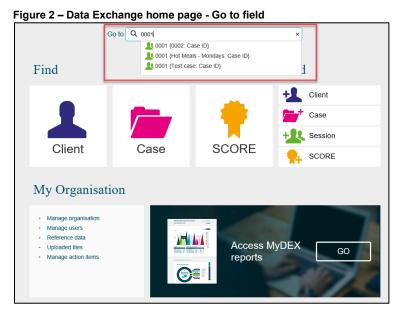

The Session details screen will display. Refer to Figure 3.

### Figure 3 – Session details screen

|     | Sessi                | ion detai          | ls                |                             |                                     |                            |            |       |
|-----|----------------------|--------------------|-------------------|-----------------------------|-------------------------------------|----------------------------|------------|-------|
|     |                      |                    | DELETE SE         | SSION                       | OPY SESS                            |                            | SESSION DE | TAILS |
|     |                      | Case ID:           | 0002              |                             |                                     |                            |            |       |
|     |                      | Session ID:        | 0001              |                             |                                     |                            |            |       |
|     |                      | Session date:      | 12/08/2018        |                             |                                     |                            |            |       |
|     |                      | Service type:      | Intake/assessment |                             |                                     |                            |            |       |
|     |                      | Service setting:   | Community venue   |                             |                                     |                            |            |       |
|     | Ir                   | terpreter present: | No                |                             |                                     |                            |            |       |
| Cli | ents atten           | ided the se        | ession            |                             |                                     |                            |            | DEES  |
| 1   | Participation type 🗘 | Name \$            | Client ID 💠       | Date of Birth<br>25/05/1942 | Gender<br>Intersex<br>indeterminate | Referrals to othe services |            | •     |

Refer to the Edit a session details in this task card for further instructions.

## Method 2 – from the Find a Case button

The **Find a case** screen will display. Refer to Figure 4. Find your session by selecting the corresponding case

#### Figure 4 – Find a case screen

|     | Find a                                              | a case                    |                  |                                  |              |             |               |                          |
|-----|-----------------------------------------------------|---------------------------|------------------|----------------------------------|--------------|-------------|---------------|--------------------------|
|     |                                                     | Case ID:                  |                  |                                  |              | ]           | Show Ac       | Ivanced Option           |
|     |                                                     | Client ID:                |                  |                                  |              | )           |               |                          |
|     |                                                     | Outlet:                   |                  | ~                                |              |             |               |                          |
|     | Progra                                              | am activity:              |                  |                                  | ~            |             |               |                          |
|     |                                                     |                           |                  |                                  |              |             |               |                          |
|     |                                                     |                           | Clear Out        | let and Activity                 |              |             |               |                          |
|     |                                                     |                           | _                |                                  | Clear        |             |               |                          |
|     |                                                     |                           | _                |                                  | <u>Clear</u> |             |               |                          |
| Re  | sults a                                             |                           | _                |                                  | <u>Clear</u> |             |               |                          |
| Res | sults (4)                                           |                           | _                |                                  | <u>Clear</u> |             |               |                          |
| Re  | sults (4)                                           |                           | _                |                                  | <u>Clear</u> |             | Sho           | w 10 y G                 |
| Re  |                                                     | Outliet≎                  | _                |                                  | <u>Clear</u> | Ended on 🗢  | Sho           | w 10 💌 G                 |
| Res | Case ID ⇔ (                                         | Outlet ☆<br>Bay Community | SE               | EARCH                            | <u>Clear</u> | Ended on Ş  |               |                          |
| Res | Case ID 🗢 🔹 🤇                                       | •                         | Centre           | Program activity \$              |              | Ended on 🗘  | Sessions      | Created on 🕹             |
| Re: | Case ID ♦ 00<br>0002 II<br>Transport-<br>Wednesdays | Bay Community             | Centre<br>Centre | Program activity \$<br>Reconnect | e Support    | Ended on \$ | Sessions<br>3 | Created on<br>13/08/2018 |

### **Results section**

The most recently created cases will display in the **Results** section. Refer to Figure 5.

- 1. Select **GO** to change the amount of records displayed on the screen. The options are 10, 20 and 50.
- 2. Click on the heading hyperlinks of Case ID, Outlet, etc. to filter columns from ascending to descending order and visa-versa either alphabetically or numerically.
- 3. Click on the case hyperlink to select the case.

#### Figure 5 – Results section

| Res | sults (3)            |          |             |                                                         |            |          |              |          |
|-----|----------------------|----------|-------------|---------------------------------------------------------|------------|----------|--------------|----------|
|     |                      |          |             |                                                         |            | Sho      | w 10 ~ GO    | 1        |
|     | Case ID 💠            | Outlet < | >           | Program activity 🗢                                      | Ended on 🗘 | Sessions | Created on 🗇 | 2        |
|     | Transport - Tuesdays | Bay An   | ea Services | Community and Home Support                              |            | 1        | 03/08/2018   | <u> </u> |
|     | Community Event 1    | 3        | a Services  | Financial Crisis and Material Aid -<br>Emergency Relief |            | 2        | 08/08/2018   |          |
|     | 0001                 | Bay An   | ea Services | Financial Crisis and Material Aid -<br>Emergency Relief |            | 0        | 09/08/2018   |          |

Select the relevant case hyperlink and the Case details screen will display. Refer to Figure 6.

Figure 6 – Case details screen

|               |                                                                 |                                       |                        |                                                           | DE                       | LETE                    | CASE                                       | DITC                                           | ASE DET   | AILS  |
|---------------|-----------------------------------------------------------------|---------------------------------------|------------------------|-----------------------------------------------------------|--------------------------|-------------------------|--------------------------------------------|------------------------------------------------|-----------|-------|
|               |                                                                 |                                       |                        |                                                           |                          |                         |                                            |                                                |           |       |
|               | C                                                               | ase ID:                               | Community 8            | Event 1                                                   |                          |                         |                                            |                                                |           |       |
|               |                                                                 | Outlet:                               | Bay Area Se            | rvices                                                    |                          |                         |                                            |                                                |           |       |
|               | Program a                                                       | activity:                             | Financial Cri          | sis and Material Aid                                      | - Emergency R            | Relief                  |                                            |                                                |           |       |
| Tota          | al number of unidentified<br>associated with                    |                                       | 250                    |                                                           |                          |                         |                                            |                                                |           |       |
|               | Attendance                                                      | profile:                              | Community e            | went                                                      |                          |                         |                                            |                                                |           |       |
|               | En                                                              | d date:                               |                        |                                                           |                          |                         |                                            |                                                |           |       |
|               |                                                                 |                                       |                        |                                                           |                          |                         |                                            |                                                |           |       |
| Clie          | ents attached                                                   | l to t                                | he case                | (3)                                                       |                          | 1                       | ATTACH                                     | /DE TA                                         | ACH CLIE  | NTS   |
| Clie          | Name 🔿                                                          | Client I                              |                        | Date of Birth 🗘                                           | Gender 🗘                 |                         | ited on O                                  |                                                | ACH CLIE  | NTS   |
| Clie          |                                                                 |                                       |                        |                                                           | Gender ©<br>Female       |                         |                                            | Referral s                                     |           | NTS   |
| Clio<br>L     | Name 🔿                                                          | Client I                              |                        | Date of Birth 🗘                                           |                          | 03/08                   | ited on O                                  | Referral se<br>reasons                         |           | NTS   |
| L<br>L        | Name 🔿<br>Helen CRIGHTON                                        | Client I<br>003                       |                        | Date of Birth 🗘<br>06/12/1940                             | Female                   | 03/08<br>03/08          | ited on ⊖ i<br>1/2018                      | Referral se<br>reasons                         |           | NTS   |
| 1             | Name C<br>Helen CRIGHTON<br>Henry NONDEN                        | Client I<br>003<br>004<br>005         | D¢                     | Date of Birth ©<br>06/12/1940<br>13/12/1939<br>06/05/1942 | Female<br>Male           | 03/08<br>03/08          | lited on ⊖ 1<br>I/2018<br>I/2018<br>I/2018 | Referral Sr<br>reasons<br>D+<br>D+<br>D+<br>A+ |           | 4 4 4 |
| L<br>L<br>les | Name &<br>Helm: CRIGHTON<br>Henry: NONDEN<br>Ruby: HENDERSON    | Client I<br>003<br>004<br>005<br>ated | D¢                     | Date of Birth ©<br>06/12/1940<br>13/12/1939<br>06/05/1942 | Female<br>Male           | 03/08<br>03/08<br>03/08 | ited on ⊖<br>1/2018<br>1/2018              | Referral Si<br>reasons<br>At<br>At<br>A        | ource and | 4 4 4 |
| L<br>L<br>les | Name  Hearn CRIGHTON Henry NONDEN Ruby HENDERSON SSIONS ASSOCIE | Client I<br>083<br>084<br>085<br>ated | <sup>₽¢</sup> with the | Date of Birth ©<br>06/12/1940<br>13/12/1939<br>06/05/1942 | Female<br>Male<br>Female | 03/08<br>03/08<br>03/08 | ted on 0 1<br>ki2018<br>ki2018<br>ki2018   | Referral Si<br>reasons<br>At<br>At<br>A        | ource and |       |

Select the relevant session hyperlink and session details will display. Refer to Figure 7.

#### Figure 7 – Session screen Sessions associated with the case (4) + ADD SESSION Total client attendance Session ID 🗢 Session date 🗇 Service type 🗇 Created on 🗘 0004 14/08/2018 General House Cleaning 15/08/2018 1 COPY SESSION 02/08/2018 Self-Care Aids 10/08/2018 1 01/08/2018 General House Cleaning 10/08/2018 1 05/08/2018 General House Cleaning 08/08/2018 1 < BACK

Refer to the Edit a session details in this task card for further instructions.

## Edit a session

There are a number of ways to edit an existing session. Refer Figure 8.

1. Delete a session

**NOTE:** you can only delete a session that is in the current reporting period.

- 2. Copy a session
- 3. Edit a session

**NOTE:** The use of Special characters such as \* & % # @ should **not** be included in the free text fields as they are used as search functions in the Data Exchange.

4. Edit Attendees

#### Figure 8 – Session details screen

| Home > Find case > Case ID: Hot Meals - Mondays > Session ID: 0004 |                                                                                |  |  |  |  |  |  |  |  |
|--------------------------------------------------------------------|--------------------------------------------------------------------------------|--|--|--|--|--|--|--|--|
| Lession detai                                                      | ls 1 2 3                                                                       |  |  |  |  |  |  |  |  |
|                                                                    | DELETE SESSION COPY SESSION EDIT SESSION DETAILS                               |  |  |  |  |  |  |  |  |
| Case ID:                                                           | Hot Meals - Mondays                                                            |  |  |  |  |  |  |  |  |
| Session ID:                                                        | 0004                                                                           |  |  |  |  |  |  |  |  |
| Session date:                                                      | 14/08/2018                                                                     |  |  |  |  |  |  |  |  |
| Service type:                                                      | General House Cleaning                                                         |  |  |  |  |  |  |  |  |
| Service setting:                                                   | Organisation outlet/office                                                     |  |  |  |  |  |  |  |  |
| Interpreter present:                                               |                                                                                |  |  |  |  |  |  |  |  |
| Fees charged:                                                      | \$0.00                                                                         |  |  |  |  |  |  |  |  |
| Amount of assistance provide Hours:                                | ided                                                                           |  |  |  |  |  |  |  |  |
| Clients attended the se                                            |                                                                                |  |  |  |  |  |  |  |  |
| Participation type 💠 Name 🗇                                        | Referrals to other<br>Client ID 🗇 Date of Birth Gender services Clients SCOREs |  |  |  |  |  |  |  |  |
| Client Mandy FRANKS                                                | 002 25/05/1941 Female 🎊 🦳 🖣                                                    |  |  |  |  |  |  |  |  |
| Community SCOREs                                                   | + ADD COMMUNITY SCORE                                                          |  |  |  |  |  |  |  |  |

You can find more information on outlets, clients, cases, and sessions on the <u>Data Exchange Protocols</u> and the <u>Training</u> page.

For system support, contact the Data Exchange Helpdesk by email <u>dssdataexchange.helpdesk@dss.gov.au</u> or on 1800 020 283.